## **LP4Y TENNIS TOURNAMENT**

## **GUIDELINES FOR MEMBER TO GET REGISTERED ON THE LTA WEBSITE**

- 1- Go to the LTA Website:<https://www.lta.org.uk/>
- 2- Click on JOIN US on top right of the screen
- 3- Click on JOIN NOW to access the form to fill NB: By default, you will have an ADVANTAGE membership and you can choose to upgrade later on (once logged into your account), if you don't know what to choose, we suggest the ADVANTAGE PLAY + type of membership which is free and gives you the chance to buy Wimbledon tickets.

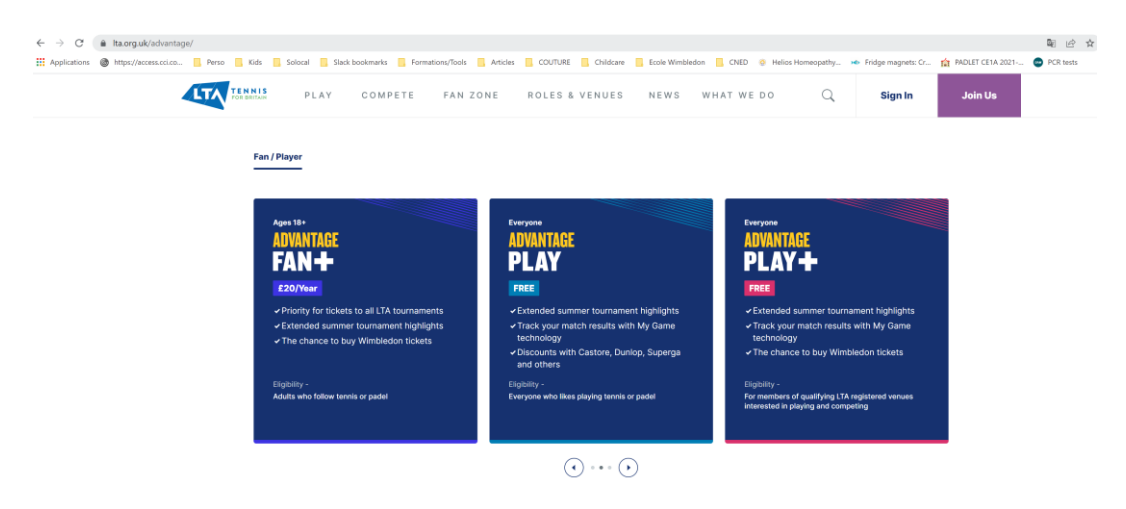

4- Fill the form with your details and make sure you choose a USERNAME you will remember and once everything is filled, click on the blue button at the bottom of the page "JOIN NOW"

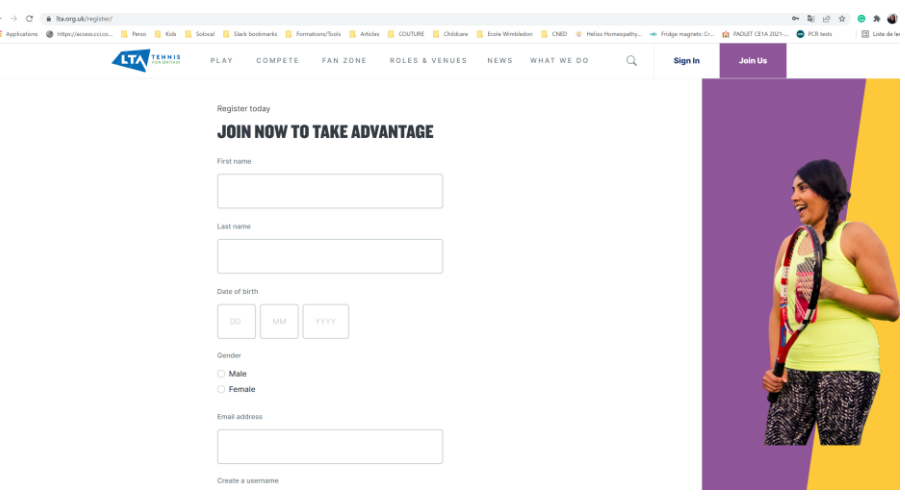

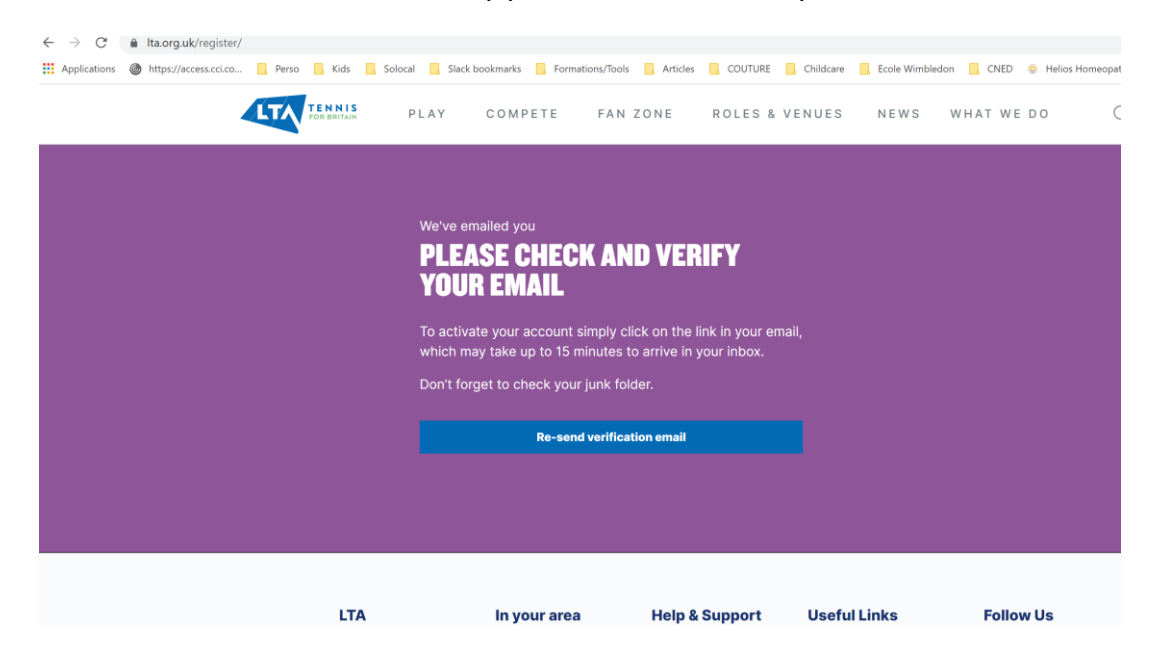

5- You will need to check and verify your email to activate your account

6- Once this is done, you can LOG INTO your account with the USERNAME and PASSWORD you chose previously and you will end up on your account main page, where you can find your BTM (British Tennis Membership) Number at the bottom left of the page.

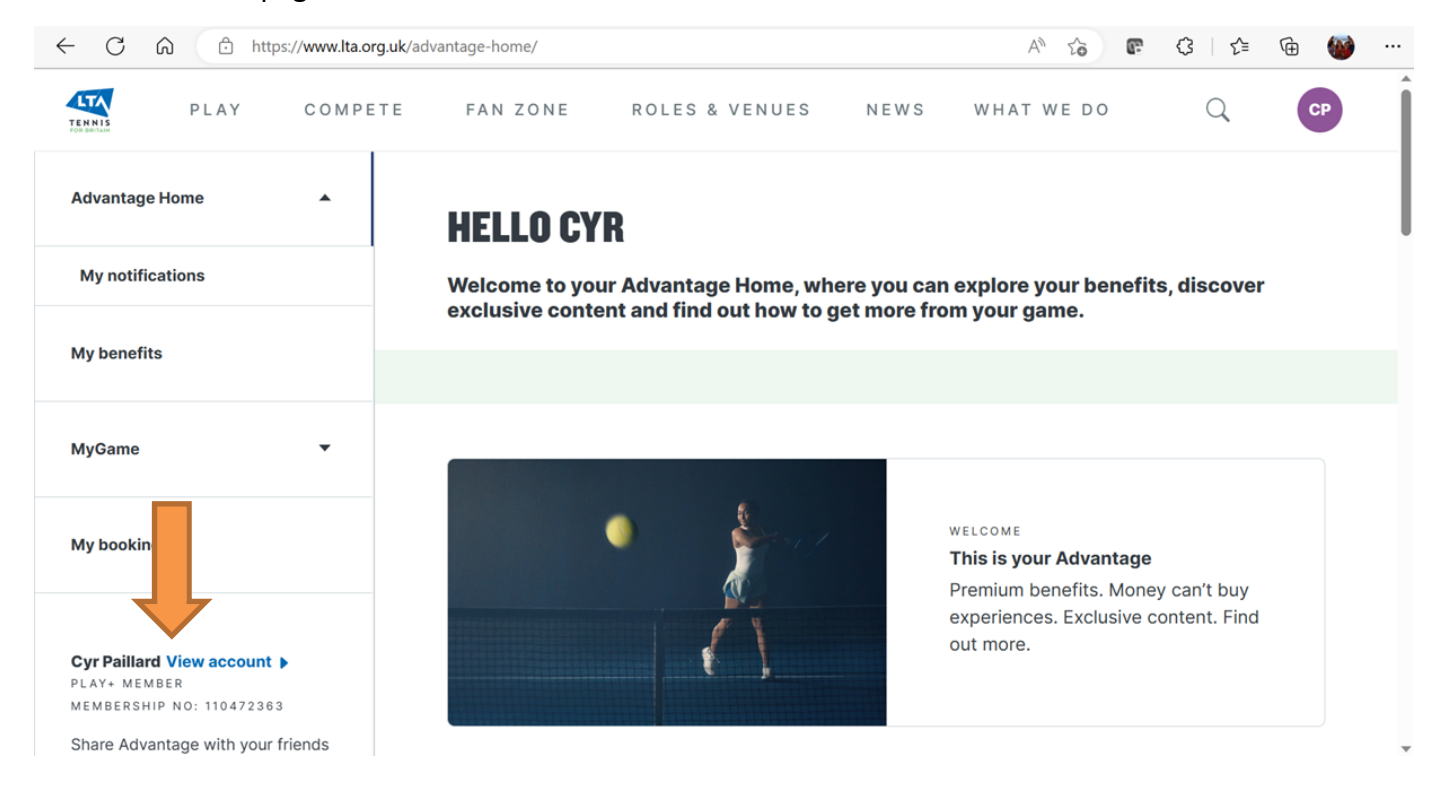

7- You can now go back to The Tournament's email and click on "Enter Tournament" button

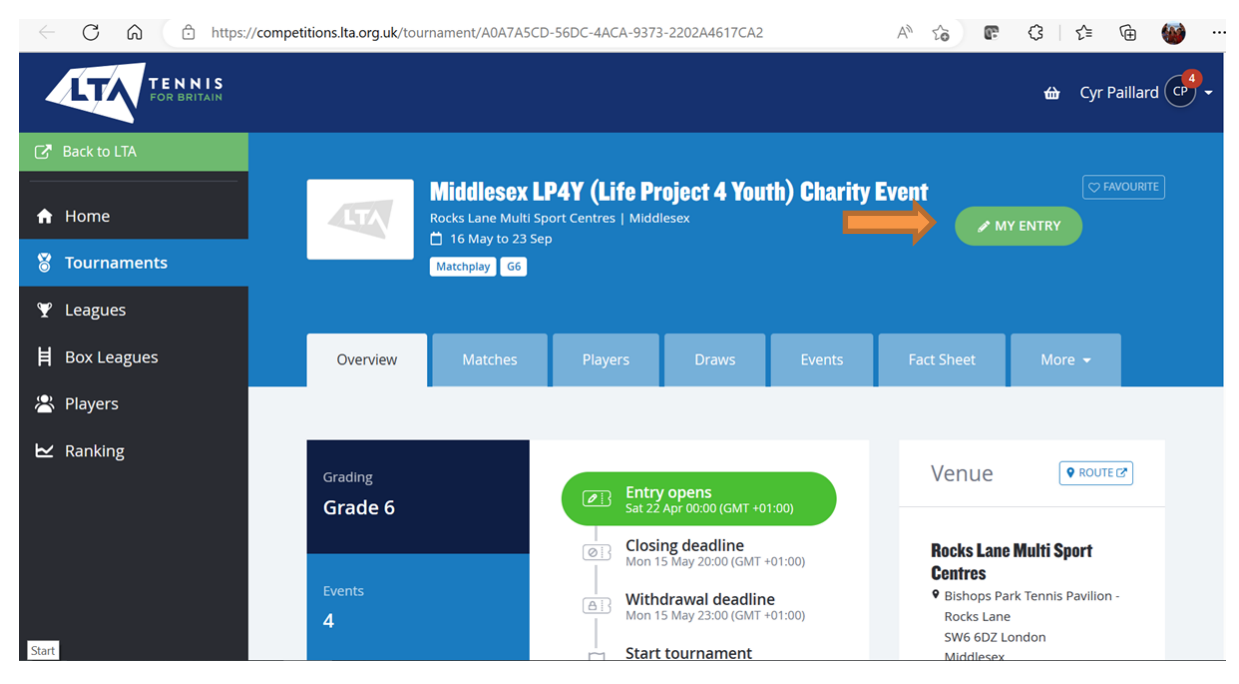

## 8- Log in if not already

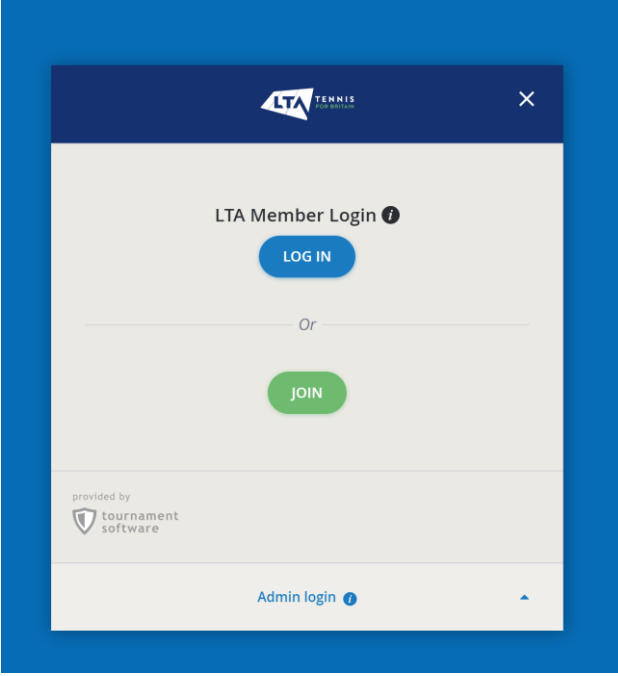

## 9- Search for "Middlesex LP4Y Charity"

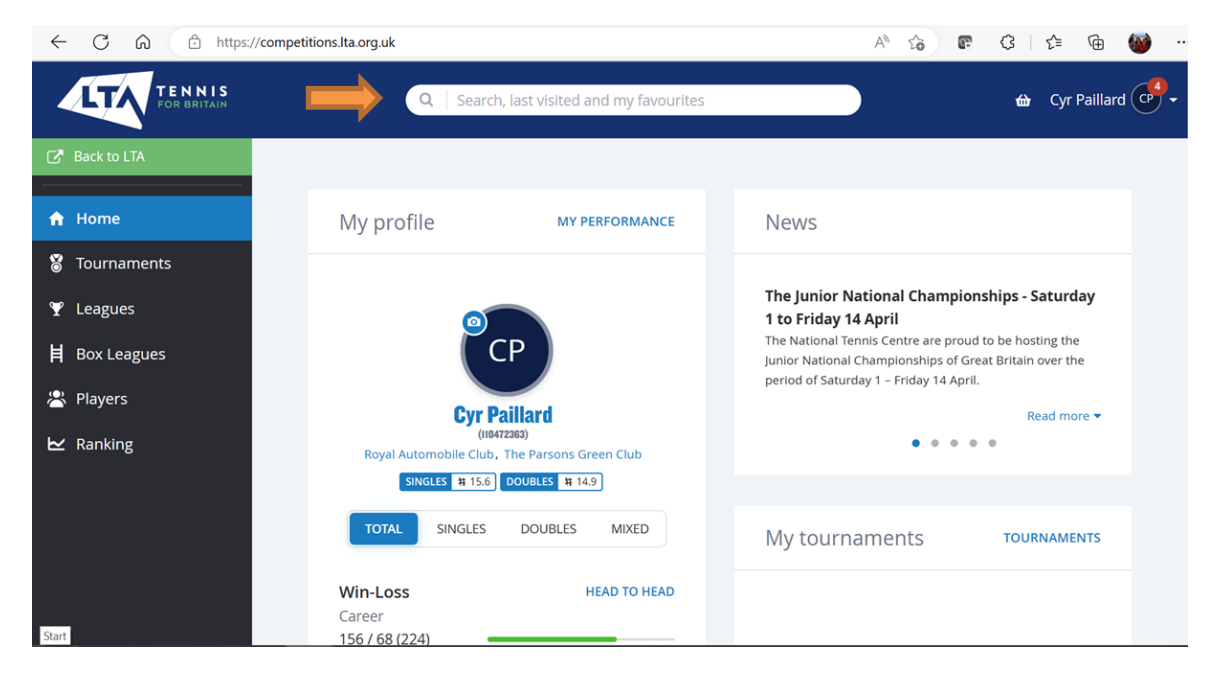

10 – Click on the result and scroll down to select the category you wish to enter, agree with terms and conditions and then Submit.

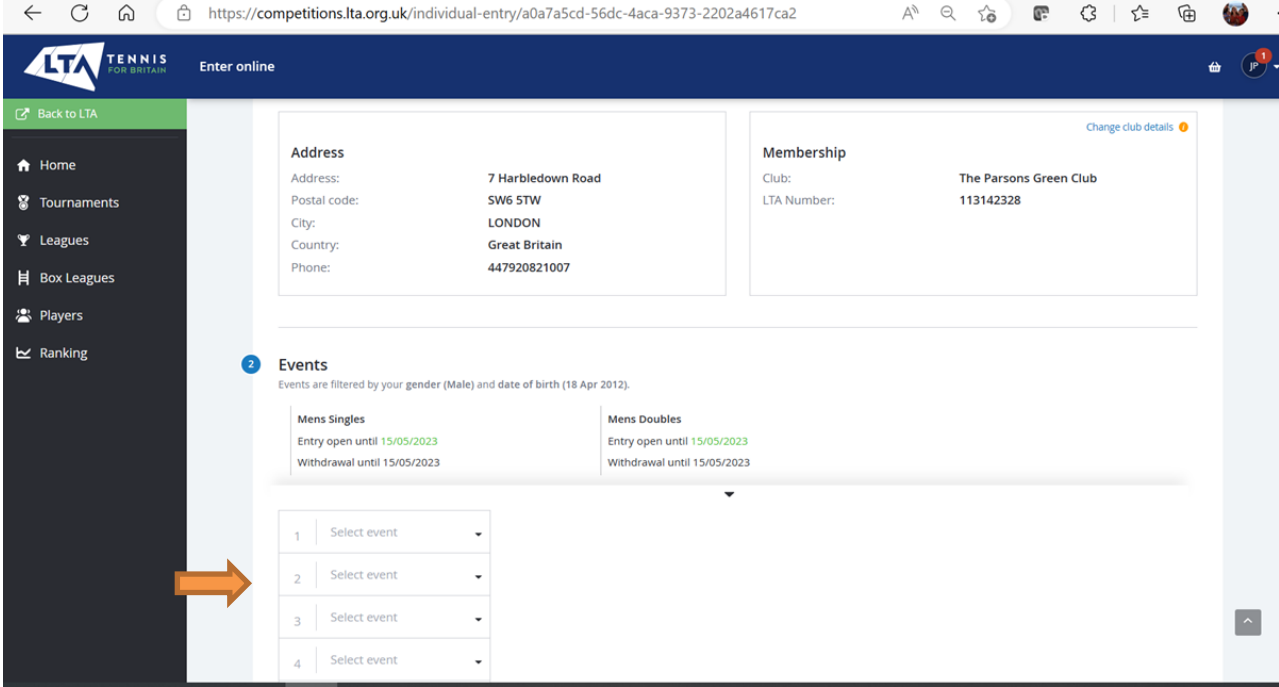